# **Register for an Online Learning Certificate Program**

**Both CSEA-represented NYS employees and Management/Confidential NYS employees may participate in our Online Learning Certificate Programs. The two step registration process varies by group.**

## **Login to the Statewide Learning Management System**

#### **Non-SUNY Employees:**

**NYS & CSEA**<br>**Partnership** 

- **1.** Go to the SLMS login web page [\(https://nyslearn.ny.gov](https://nyslearn.ny.gov)). Select the **SLMS Login** button.
- **2.** Enter your SLMS Username and Password, then select the **Sign In** button.

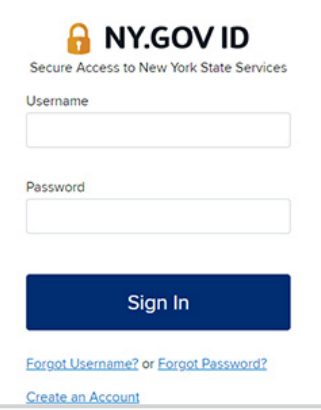

#### **SUNY Employees:**

- **1.** Login to SLMS from the **SUNY Secure Portal** [\(System.SUNY.edu](https://system.suny.edu/)) where you'll select your campus from the drop-down menu and then enter your login credentials.
- **2.** From there, you'll navigate to the **E-Business Services** tab, then **SLMS–Statewide Learning Management System**, then the **SLMS link** on the my.ny.gov page.

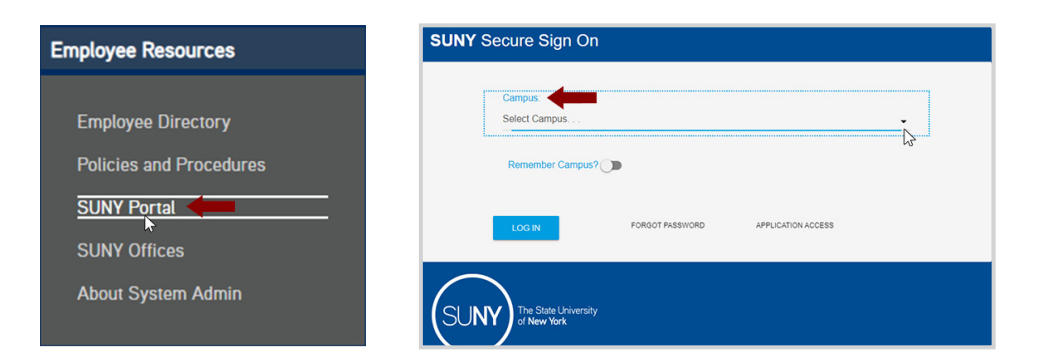

#### **CSEA-represented NYS Employees**

You must first apply for a **Partnership Online Learning License Program** (*SLMS Code: P\_OL\_Program)* in SLMS to successfully register for our certificate programs.

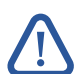

**Note:** Only CSEA-represented NYS employees are eligible for a Partnership Online Learning License.

- **1.** Select the **Find Learning** link in the **Quick Links** menu in SLMS.
- **2.** Locate the **Search by Keyword** box and enter **P\_OL\_Program**. Select **Enter** to search.
- **3.** Select the **Partnership Online Learning License Program**, choose **Register**, and then select **Submit Registration**.
- **4.** You will see a message (and a status of) **Pending Approval** for now. Next, Partnership staff will process your application and assign you a license (please allow up to five business days). Once your license has been processed, the status in your **My Learning** area will change to **Completed**.

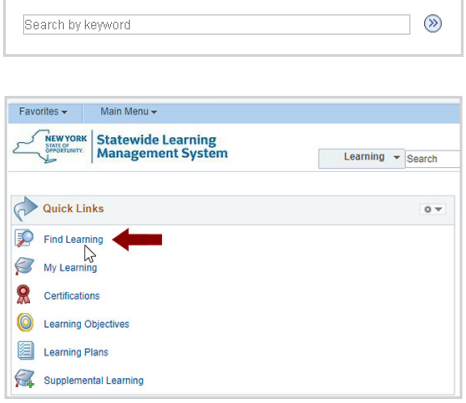

### **NYS Management/Confidential Employees**

Please contact your agency training director to obtain an **Empire KnowledgeBank** license so that you can successfully register for our certificate programs.

## Step 2: **Register for a Certificate Program**

### **All Eligible Employees**

- **1.** Navigate to the **Find Learning** link in SLMS.
- **2.** Locate the **Search by Keyword** box. Enter **Partnership Online Learning** or the SLMS code for **the certificate program of your choice** and select **Enter** to search.
- **3.** Scroll to locate the certificate program in the list and choose **Register**. Then select **Submit Registration**.

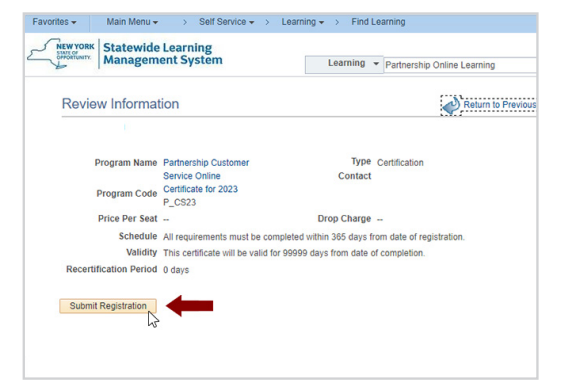

# **Start Taking Courses to Earn a Certificate**

**Note:** You must complete step one or already have the appropriate license to start taking classes within a certificate program. If you get a message saying, **No classes available**, you do not have an active license and must apply for one. See step one for your employee group.

- **1.** Select the **My Learning** link in the **Quick Links** menu and select the name of your certificate program.
- **2.** Scroll down through the program description until you see the **Section Classes** list and **Enroll** in all of the courses. If the program has elective courses they will appear below the required ones.
- **3.** You must enroll in a class before you can launch it. If you are not already enrolled in the class, select **View Enrollment Options**. Then select the **Enroll** button. Next, select **Submit Enrollment**.
- **4.** You can select the **Launch** link to start a course immediately or launch it later from your **My Learning**.
- **5.** To receive credit for a class, you must complete the final test for that class with a score of 70% or higher. Final tests may be re-taken as many times as you wish without penalty.

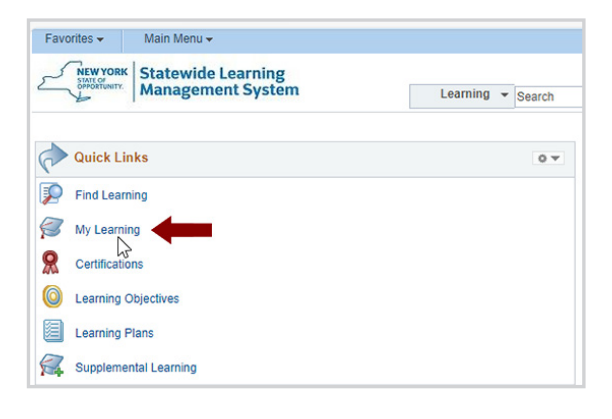

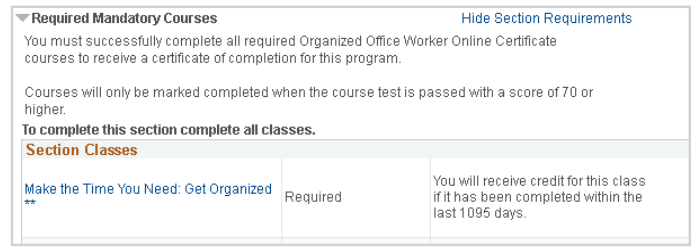

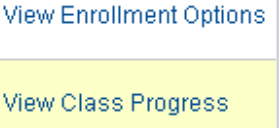

*Updated: 01/10/2024*

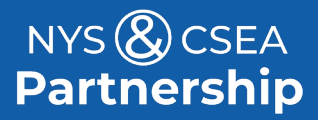

**Need Help?** [Email: OnlineLearningHelp@nyscseapartnership.org](mailto:%20learning%40nyscseapartnership.org?subject=) or Call: (800) 253‐-4332 [www.nyscseapartnership.org](https://nyscseapartnership.org/)